# **Lesson 4: Becoming a Data Master**

**Spreadsheets**

Computing

#### Halima Bhayat

*Materials from the Teach Computing Curriculum created by the National Centre for Computing Education*

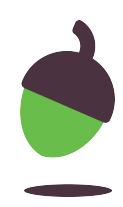

#### **Example of a SUM function**

SUM can be used to quickly add lots of numbers together in a row or column.

● Notice at the top the formula bar shows your formula.

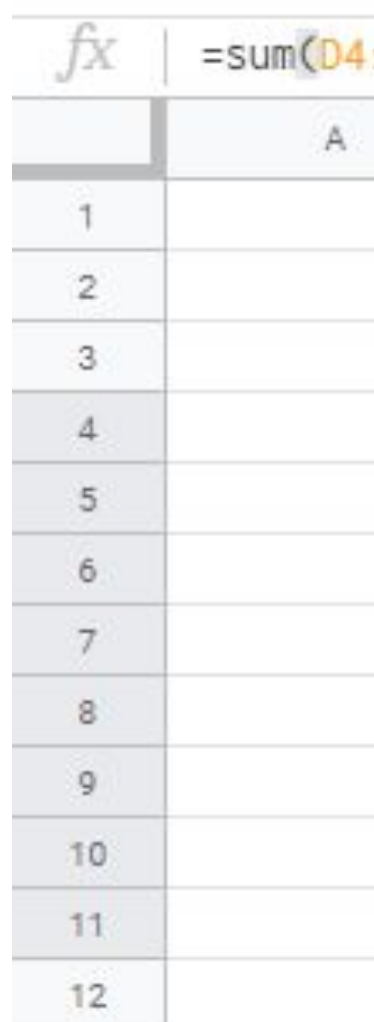

#### **=SUM(D4:D11)**

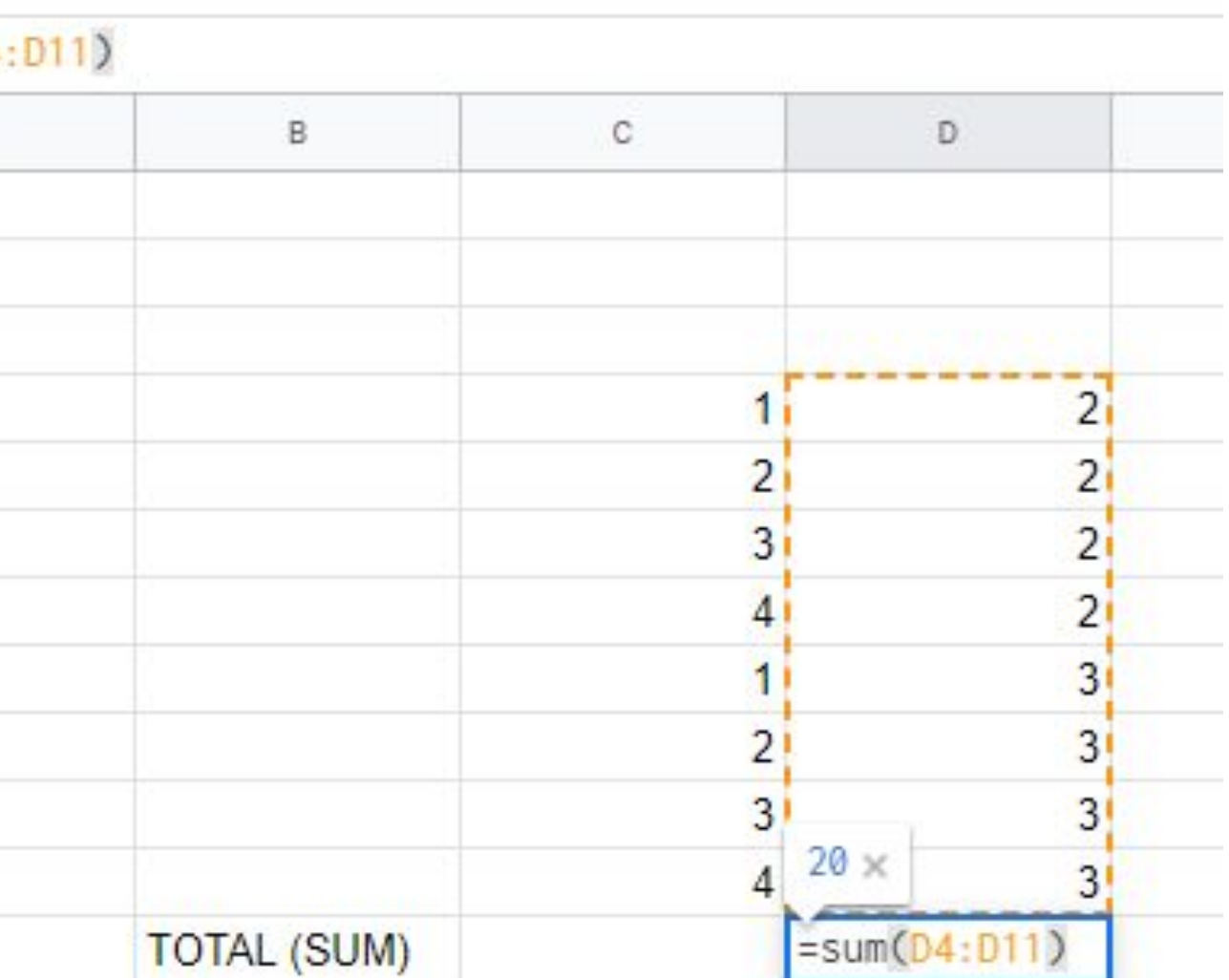

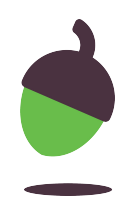

#### **Example of a MAX**

A MAX formula works out the largest value from those you select.

**=MAX(D4:D11)**

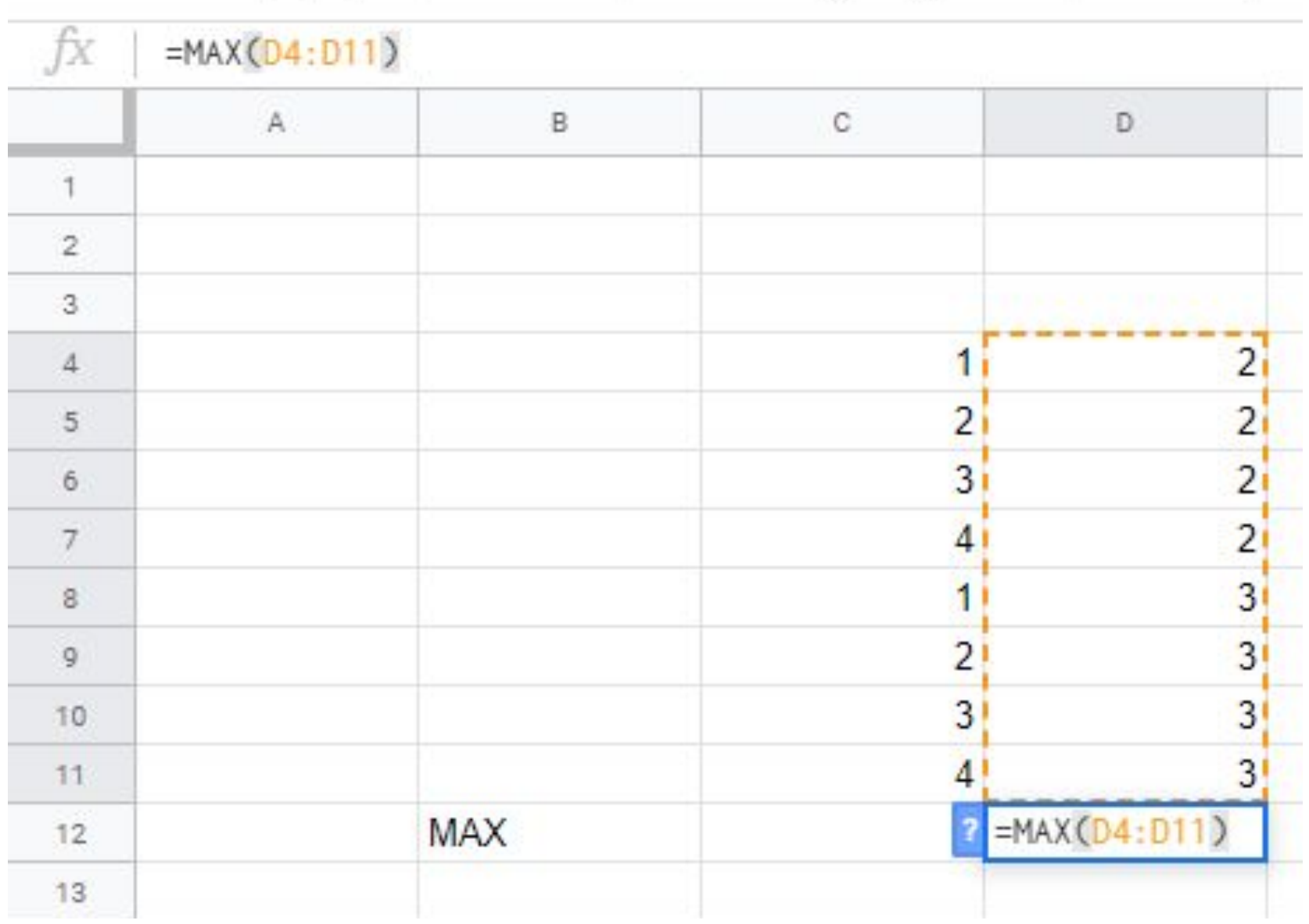

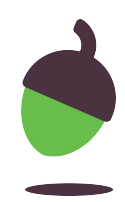

#### **Example of a MIN**

A MIN formula works out the smallest value from those you select.

**=MIN(D4:D11)**

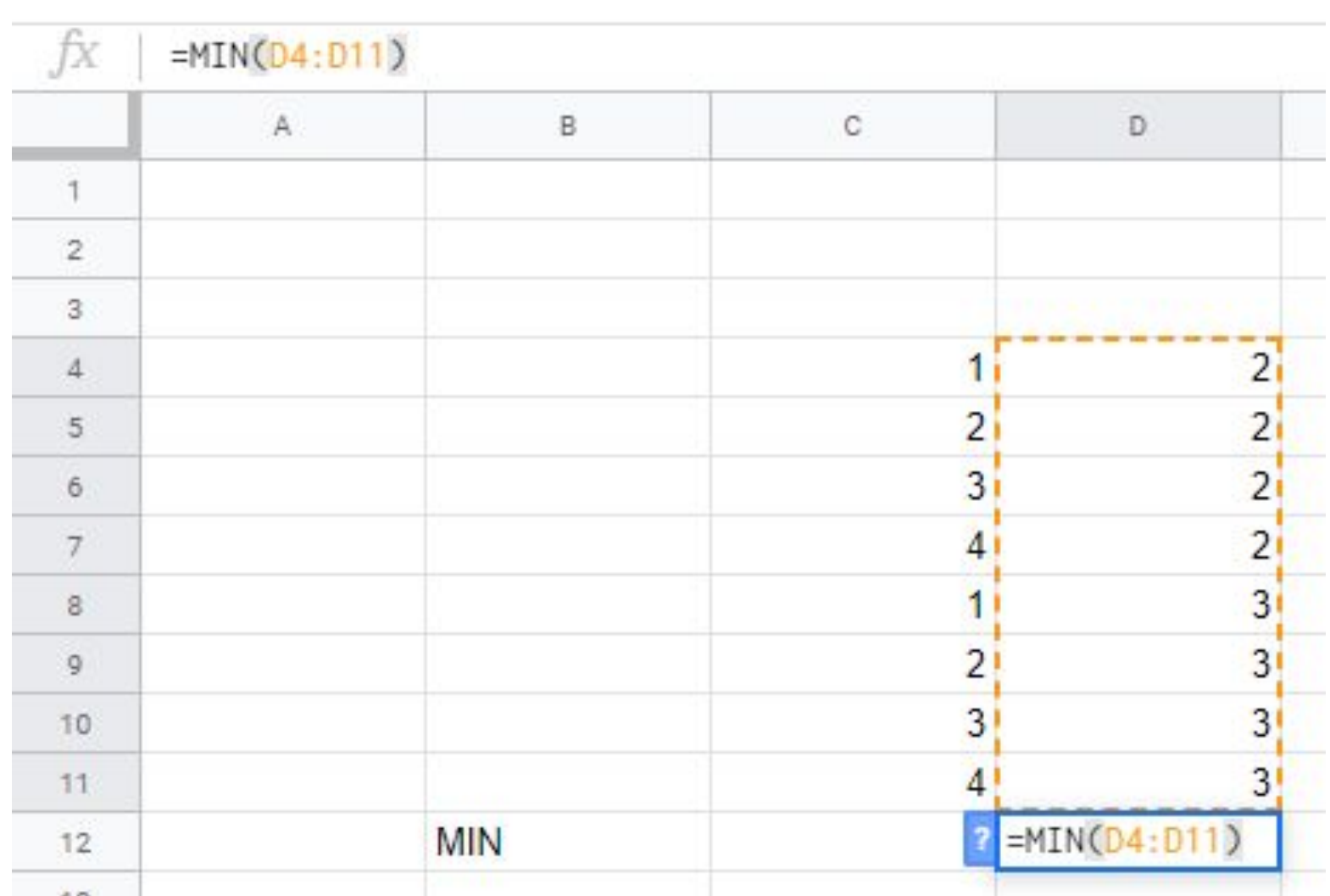

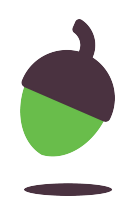

#### **Example of a COUNTA**

A COUNTA formula works out the non blank values in a cell.

**=COUNTA(D4:D11)**

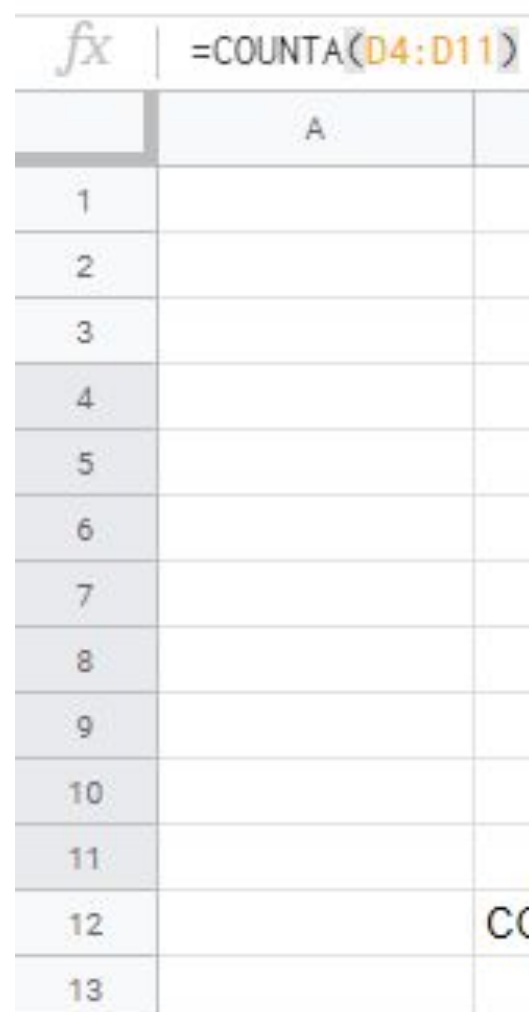

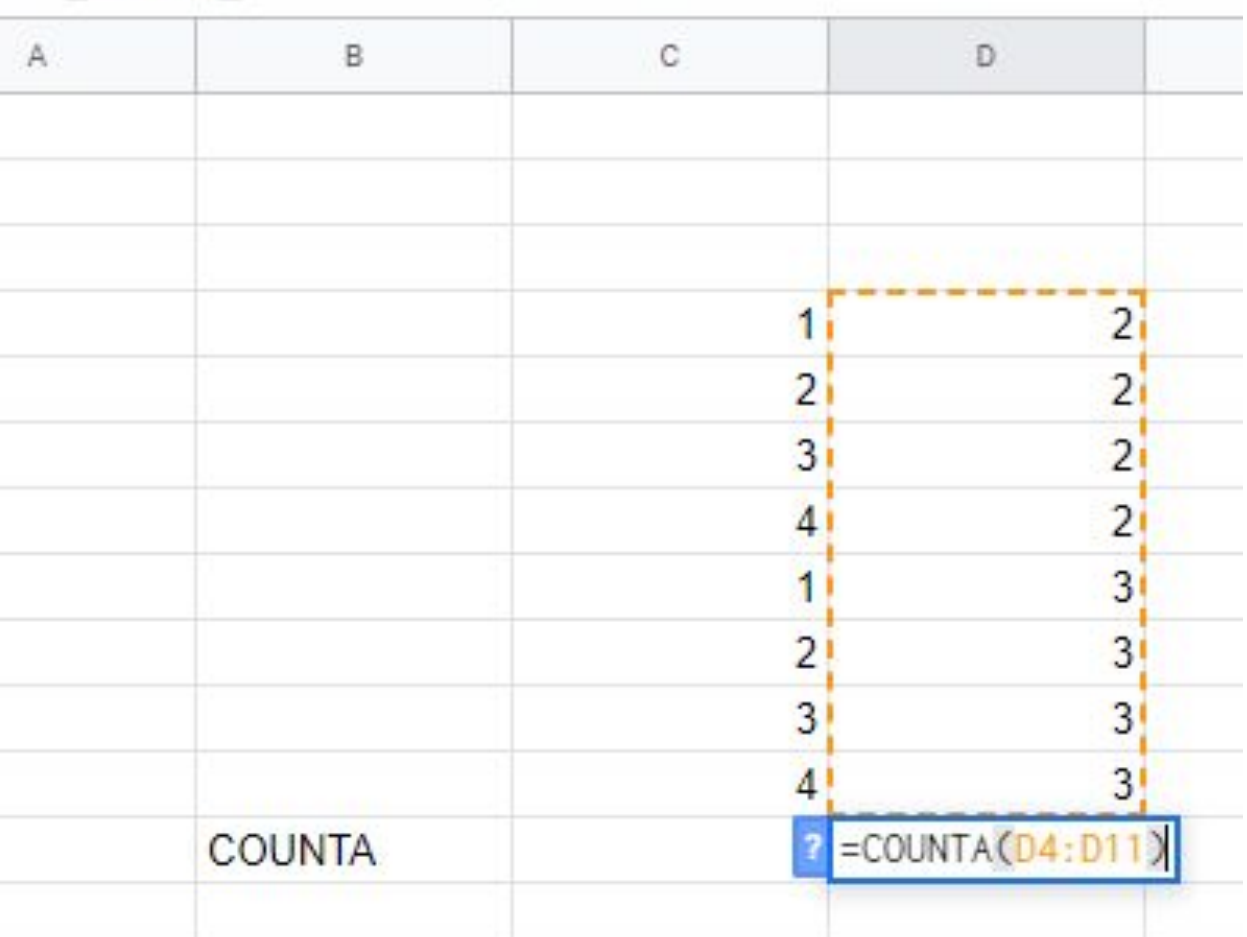

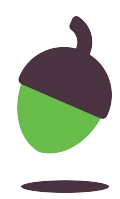

## **Task 1 Analysing a cake recipe**

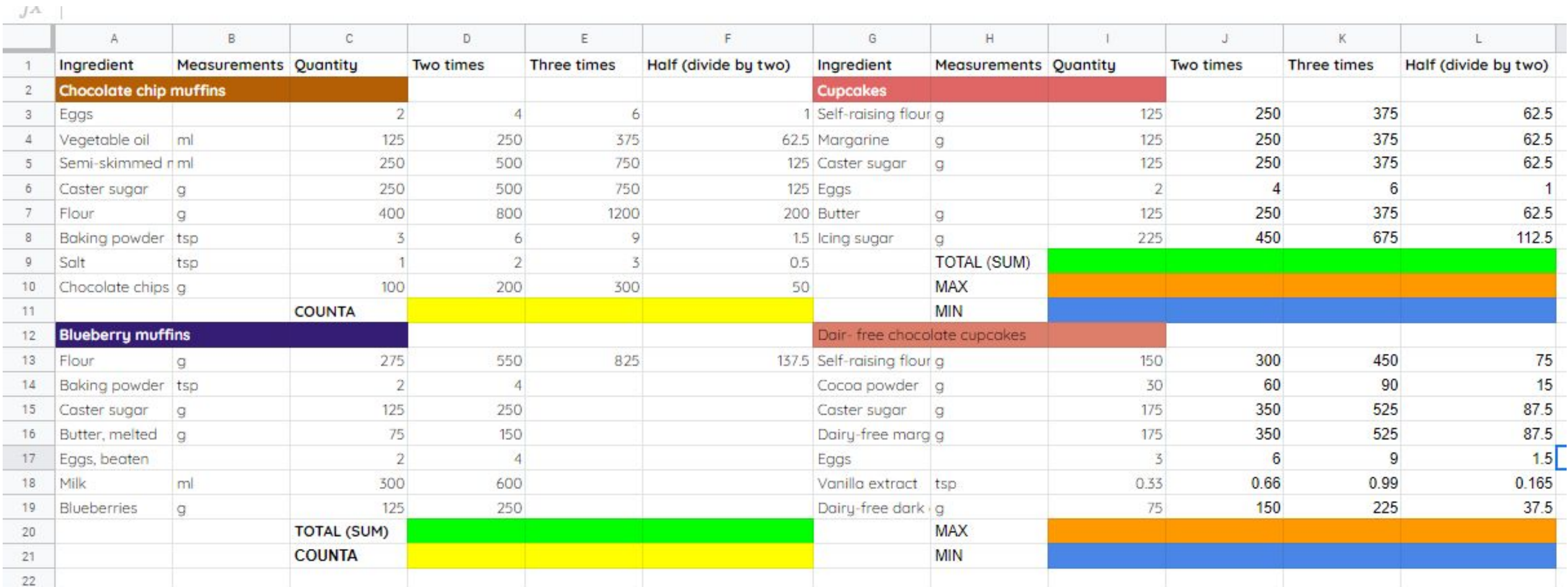

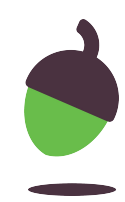

## **Analysing a cake recipe**

- Open your cake recipes spreadsheet from Lesson 2.
- Viewing the spreadsheet image provided make use of a SUM, COUNTA, MIN and MAX functions. The cells that need to make use of the function have been colour coordinated.
- **SUM** Green
- **COUNTA** Yellow
- **MIN** Blue
- **MAX** Orange

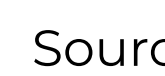

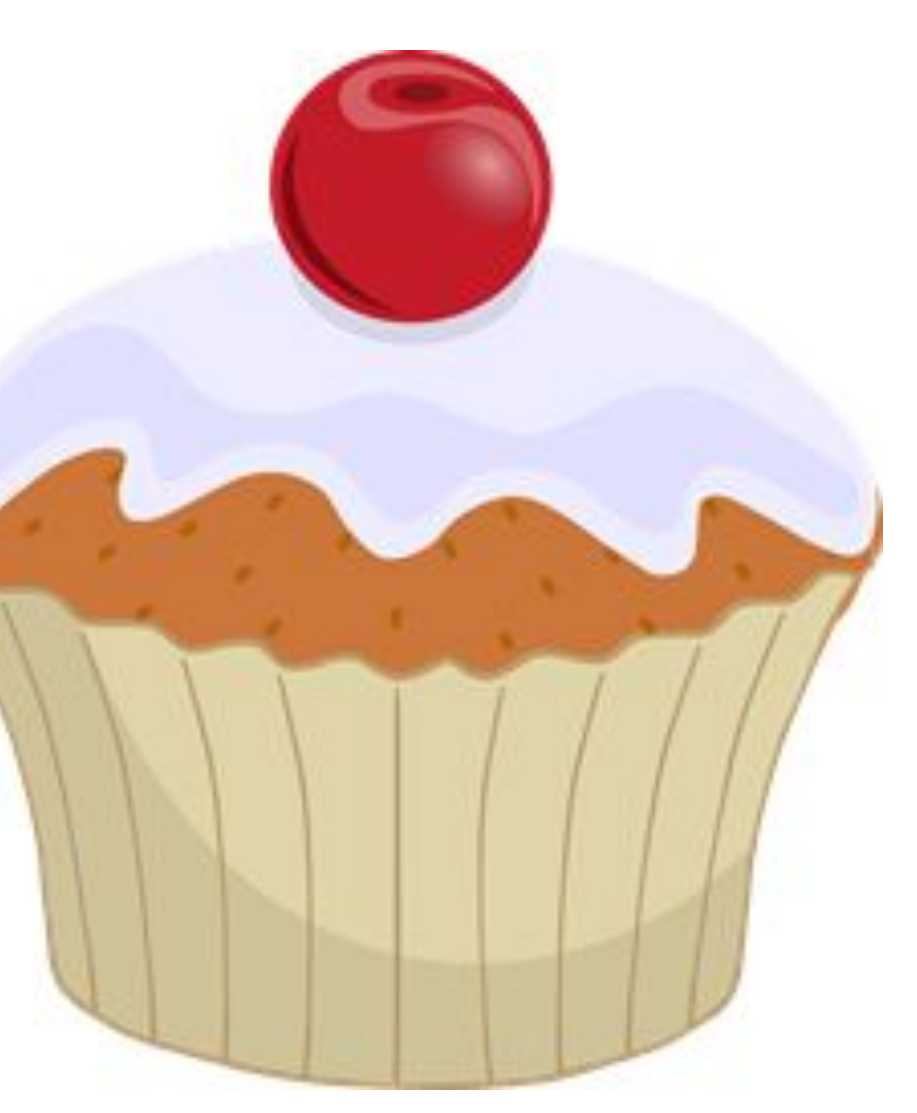

Source: Pixabay

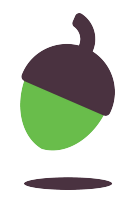

# **Pause the video to complete your task**

# **Resume once you're finished**

#### **Task 2 Creating a Chart**

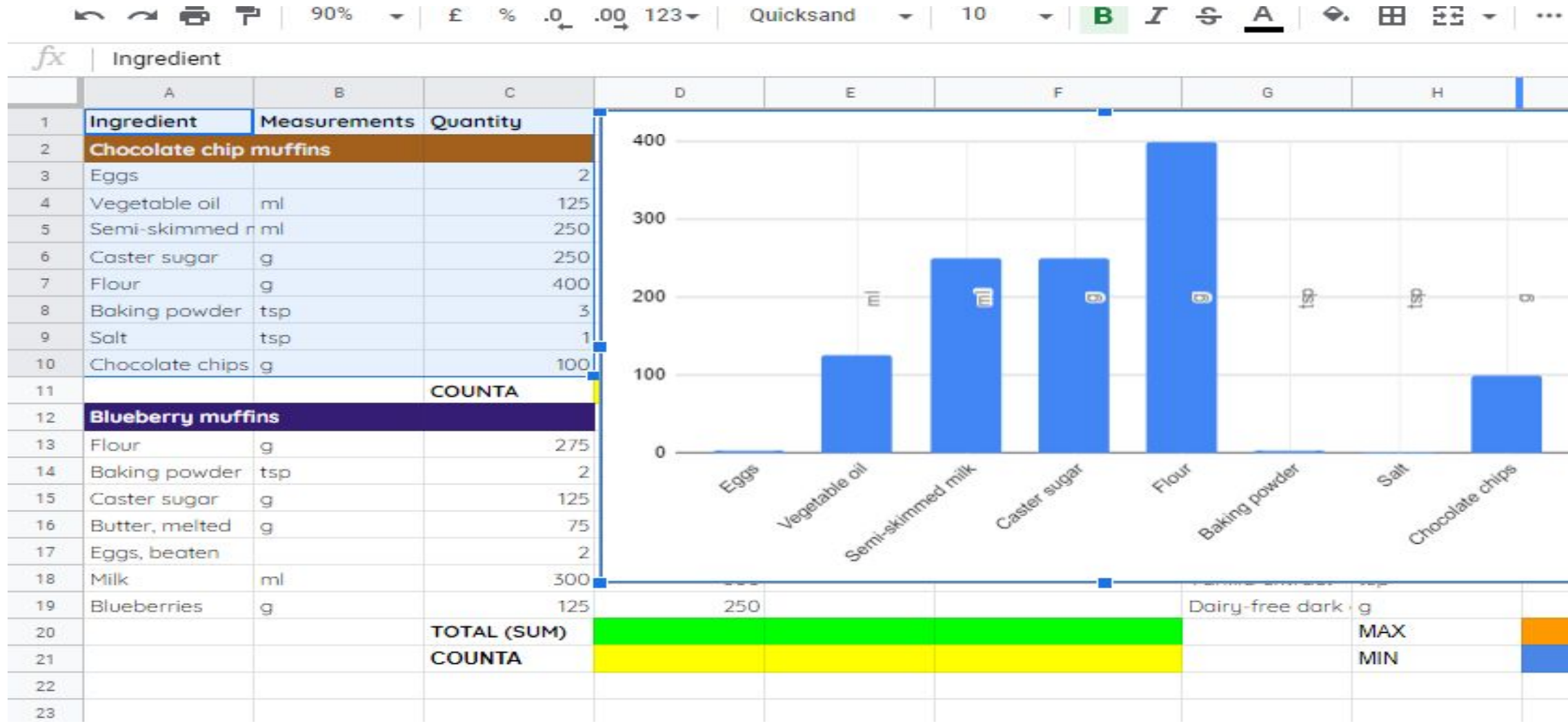

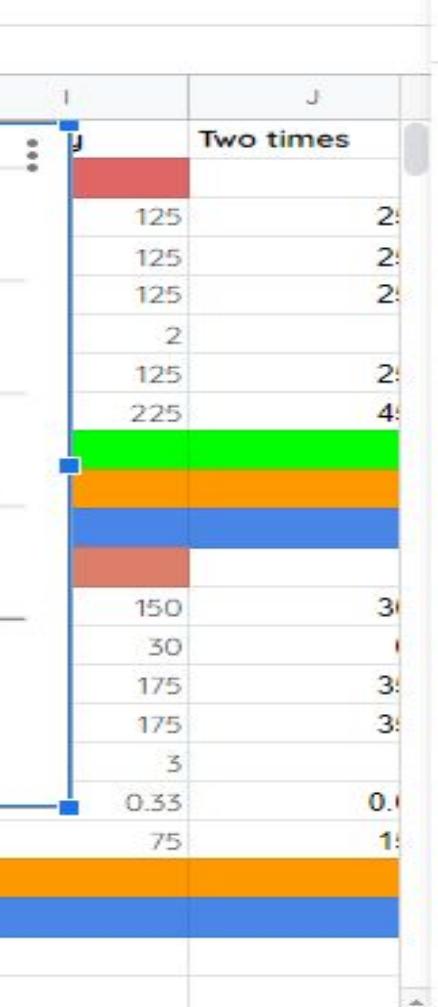

 $\hat{\phantom{1}}$ 

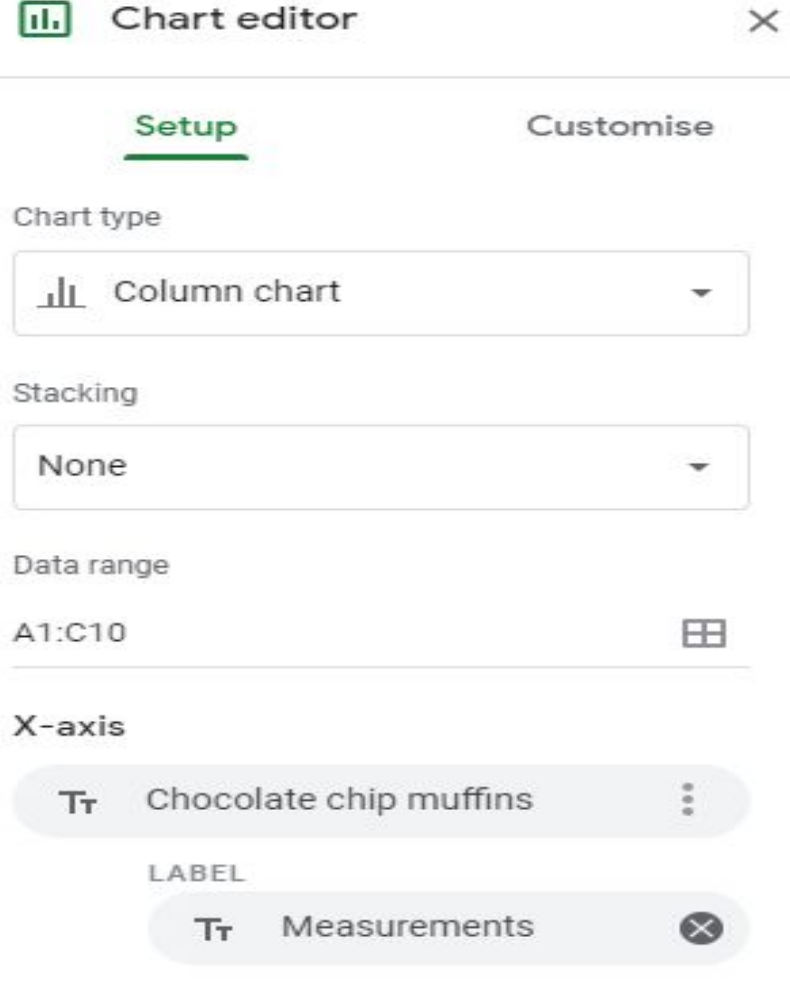

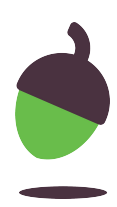

## **Creating a Chart**

- Highlight one cake recipe of your choice as seen in the spreadsheet image provided.
- You only need need to highlight the measurements and Quantities.
- Go to Inset chart and select a bar chart.
- By using the customise tool you can change the way the chart looks.
- Which ingredient has the highest quantity?

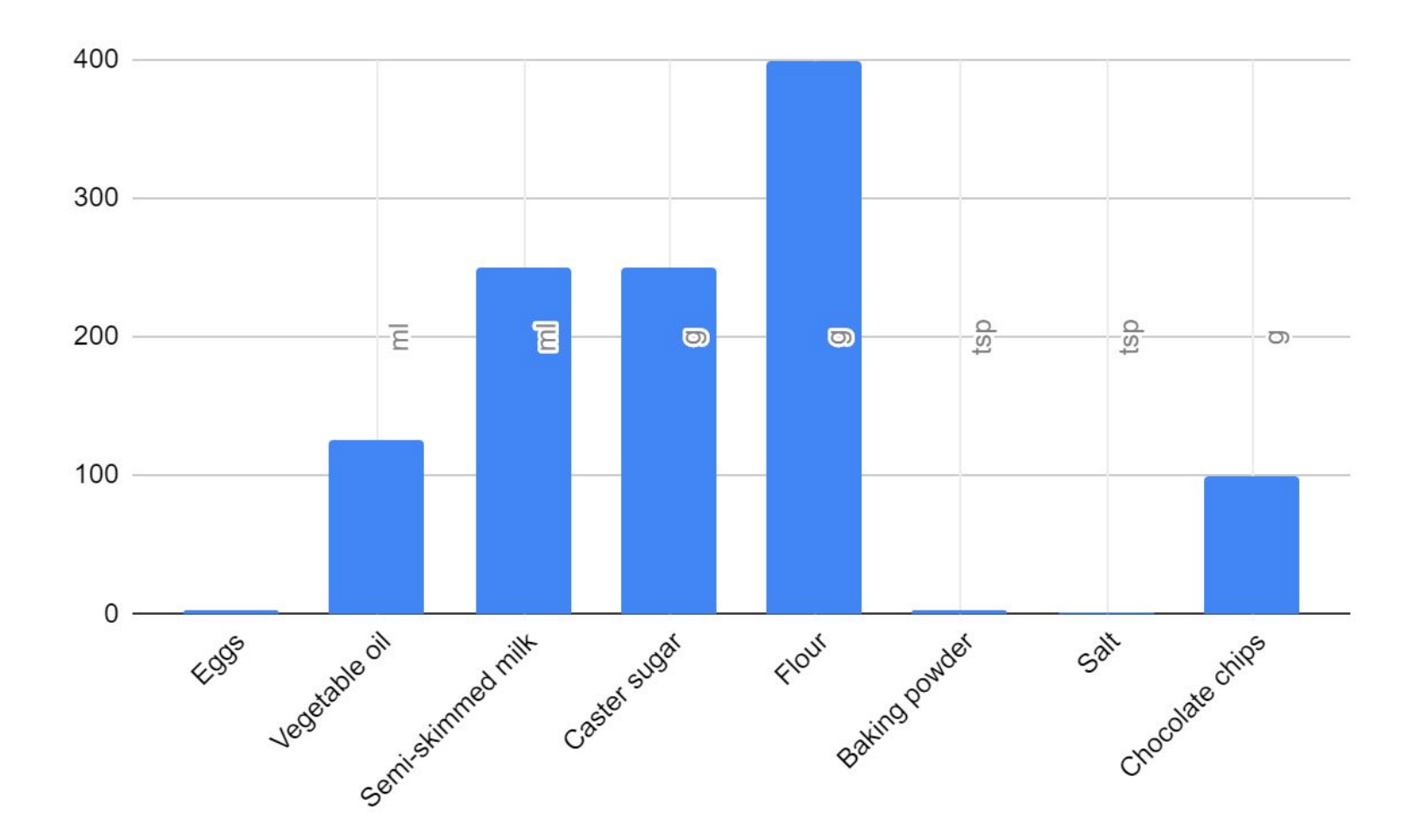

Credit: Google Sheets screenshot: Halima Bhayat

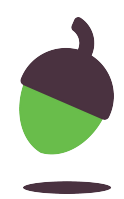

# **Pause the video to complete your task**

# **Resume once you're finished**